## Intel AppUp<sup>sM</sup> Small Business Service Built on the Intel® Hybrid Cloud Platform User Guide - Apani EpiForce\*

Note:

- 1. The Apani EpiForce\* application should not be installed on a VM which has multiple IP addresses.
- 2. Make sure the IP address of the VM does not change after installation of Apani EpiForce.

## **Apani EpiForce 3.7.0 is on the Intel AppUp**℠ **Small Business Service catalog.**

To launch the Admin console:

1. Start->All Programs->Apani->Apani EpiForce Admin Console

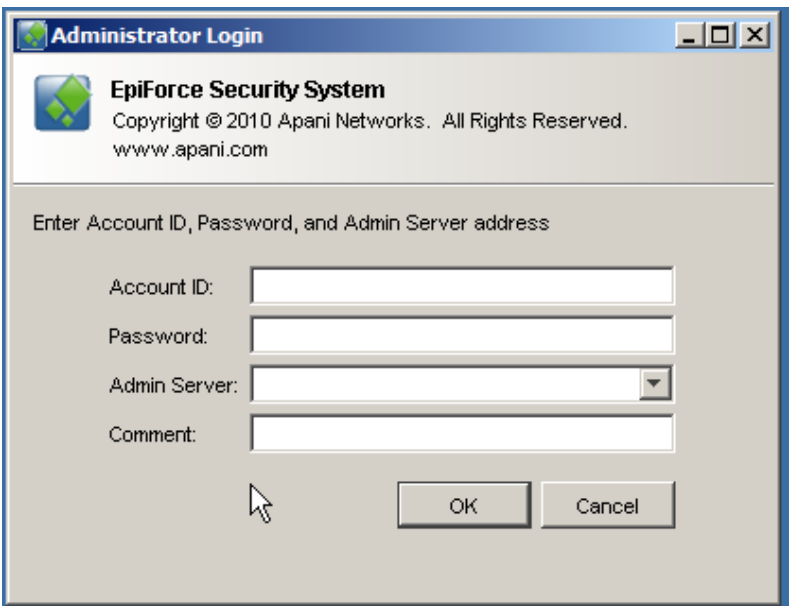

2. Enter Account ID & Password in appropriate fields. Click on 'OK'

Account ID: **admin**

Password: '**epiforce123'**

Copyright © 2011 Intel Corporation. All rights reserved. Intel and the Intel logo are trademarks of Intel Corporation in the U.S. and/or other countries.

Admin Server will be the IP address of the Windows\* appliance where it is installed.

- 3. Note IP Address and secure for future reference.
- 4. Click on 'OK' button.

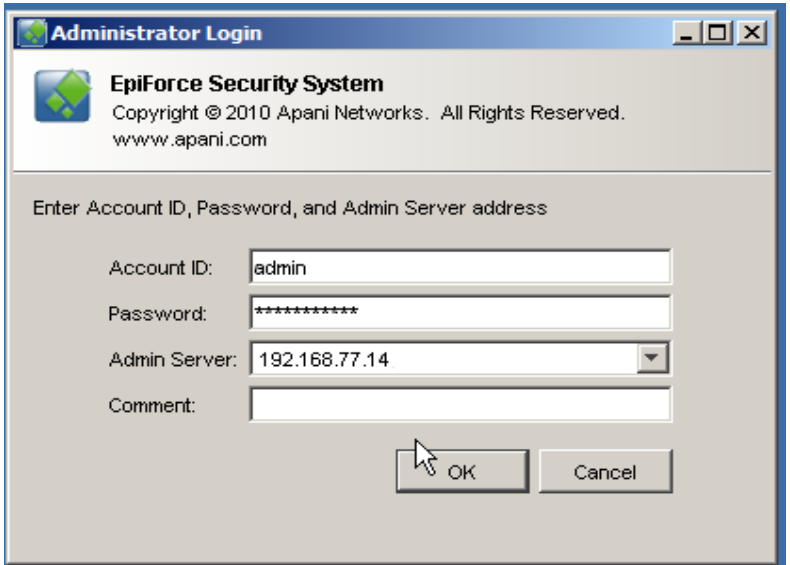

5. Enter Password **'epiforce123'** in Certificate Request Password Screen

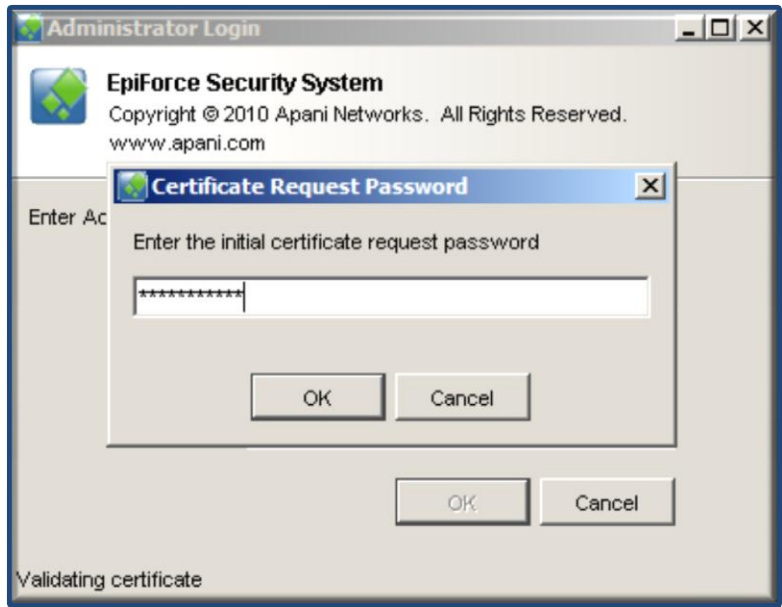

6. Click on 'OK' button.

Copyright © 2011 Intel Corporation. All rights reserved. Intel and the Intel logo are trademarks of Intel Corporation in the U.S. and/or other countries.

7. Click 'Yes' button on Certificate Acceptance window

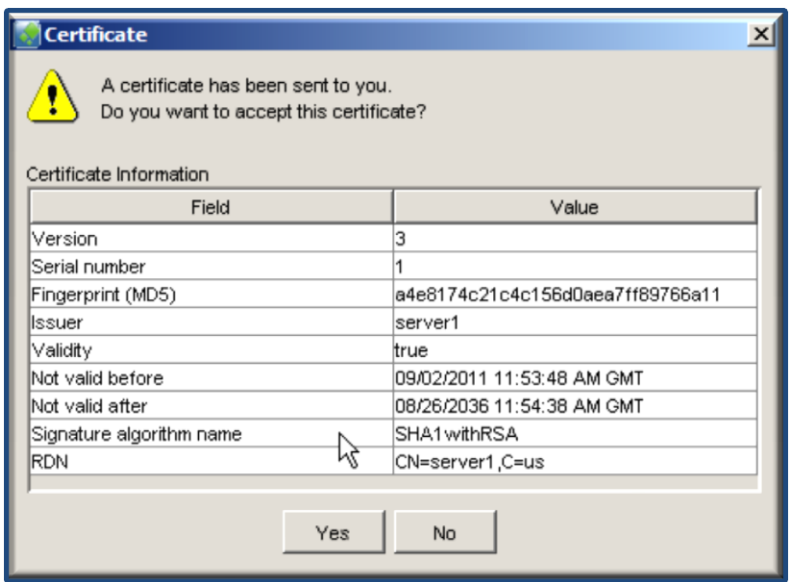

EpiForce Administration Console will now launch. It is now ready to use.

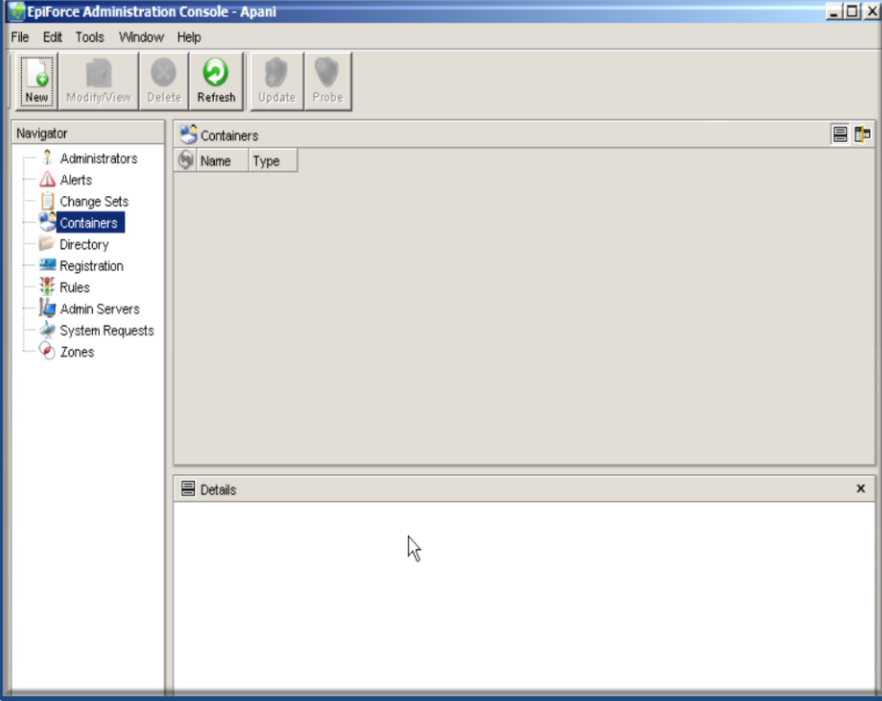

Copyright © 2011 Intel Corporation. All rights reserved. Intel and the Intel logo are trademarks of Intel Corporation in the U.S. and/or other countries.

## **Steps for Changing the 'Admin' User Password**

- 1. Click on the 'Administrators' item located in the left-hand column of the Admin Console.
- 2. Double click on the name of whose password needs changed.

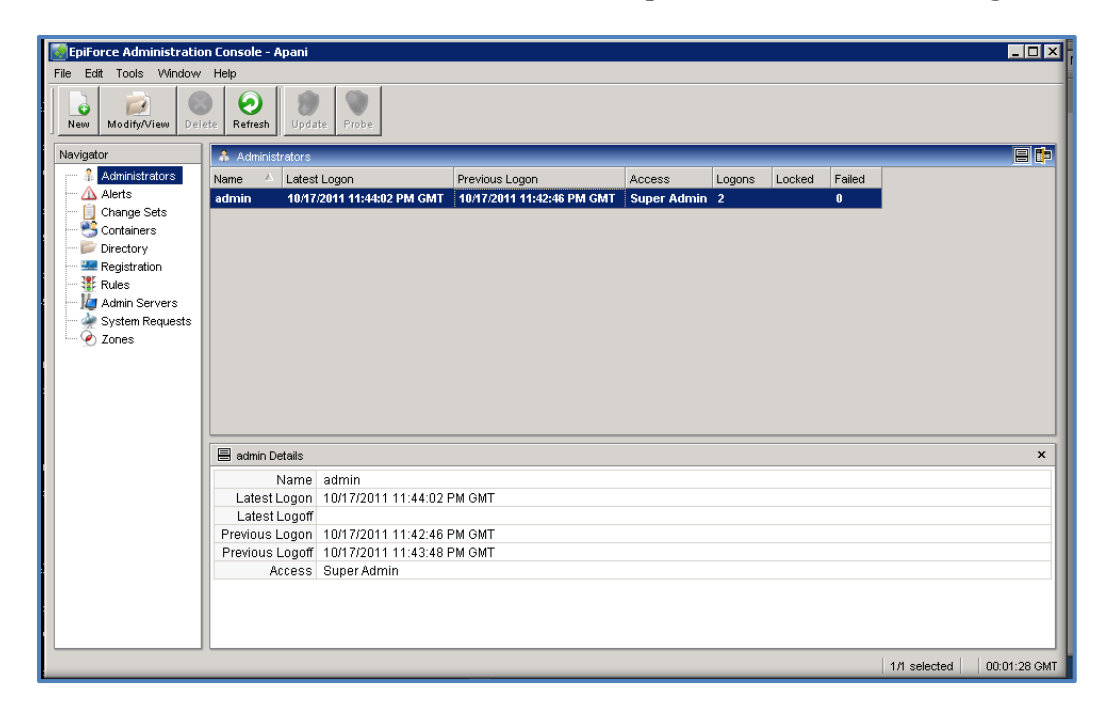

3. Click the 'Unlock Password and Confirm fields' button.

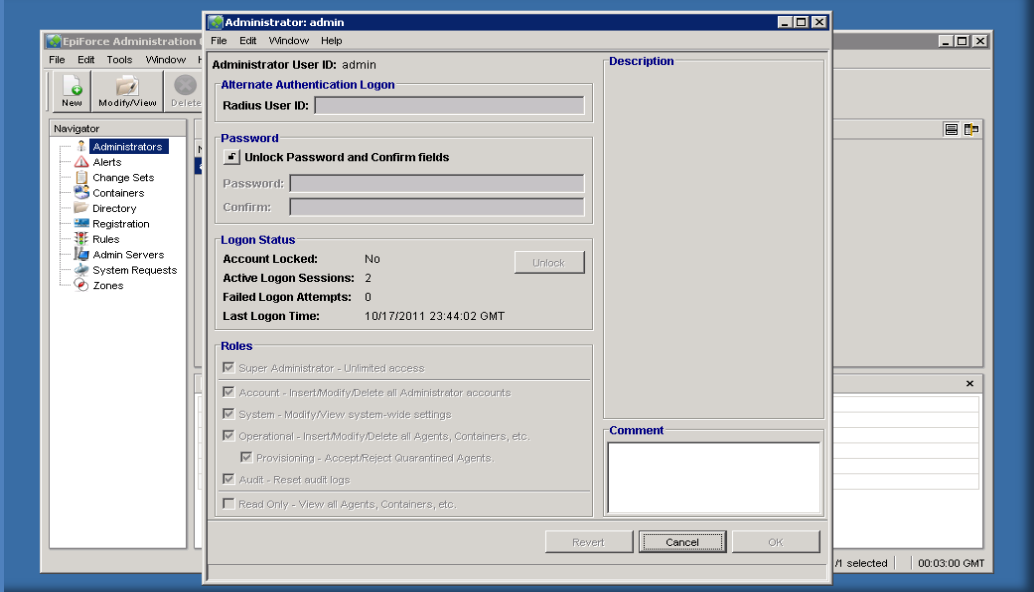

Copyright © 2011 Intel Corporation. All rights reserved. Intel and the Intel logo are trademarks of Intel Corporation in the U.S. and/or other countries.

- 4. Enter new password in both password and confirmation fields.
- 5. Press OK button.

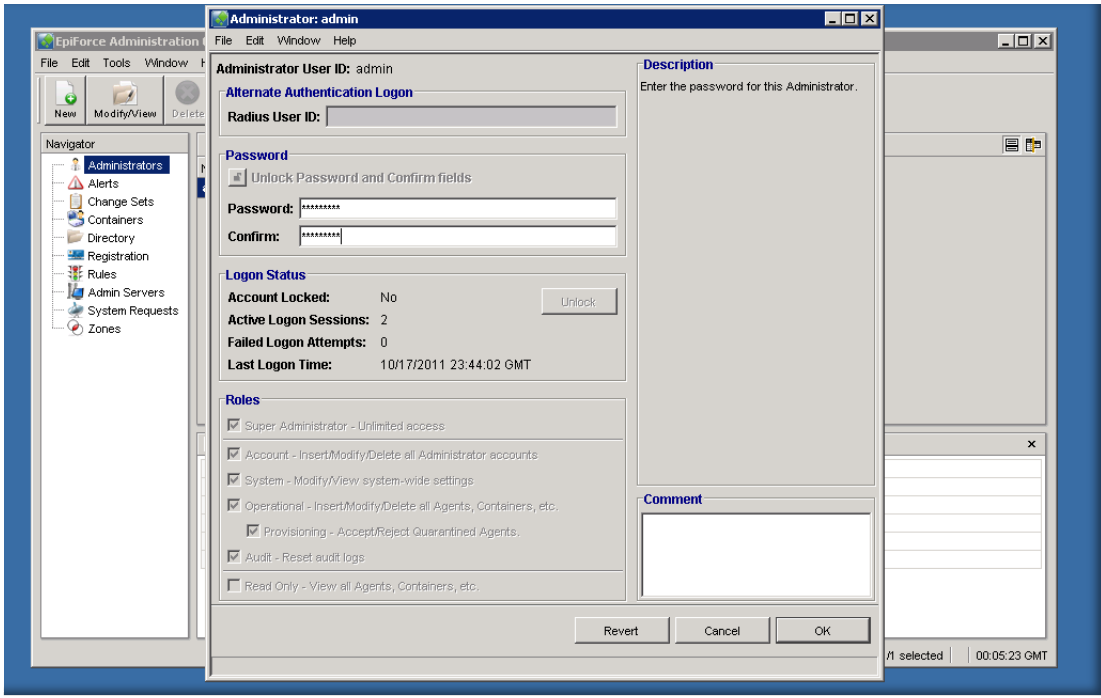

Your new password has been saved. Please note new password in a secure location for future reference.

Copyright © 2011 Intel Corporation. All rights reserved. Intel and the Intel logo are trademarks of Intel Corporation in the U.S. and/or other countries.

<sup>\*</sup>Other names and brands may be claimed as the property of others.